- 4. Select the link to **Start** or **Install QuickConnect**.
- 5. Follow web browser prompts to save and open QuickConnect.
	- If it doesn't open automatically, browse to the downloaded QuickConnect file and double-click on it.
	- If you see a protection or security warning, click **More info** or follow any prompts to allow the ArubaQuickConnect program to run.
- 6. Click **Next** in the **CUMC ClearPass Onboard Wizard** window.
	- If Security Warnings to install a certificate appear, select **Yes** to allow.
- 7. ClearPass will run, then display a success message. Click **Finish**.
- 8. The web browser will show a **Device provisioning complete** message. Close the web browser if desired.

### Connect to Mercury

 $6^{\circ}$ 

After successfully completing the **Register and Set Up** steps above, the computer should automatically connect whenever it is in range of the **mercury** wireless network. If not:

1. Click the wifi icon in the lower right corner of your computer screen.

connectNYP-CUMC

2. From the list of networks that appears, select **mercury**.

見国

**Windows 10 and 8.1 wireless list Windows 7 wireless list**

- | 2 | 11:15 AM

For more wifi help and FAQs please visit **<http://www.cumc.columbia.edu/it/howto/wireless/mercury.html>**

 $m$ 

**Open Network and Sharing Cente** 

# **Connect to Mercury or Secure Wireless on Windows**

**Mercury** is the secure wireless network at CUMC. Using it requires a UNI login to register, and initial set up via a quick, automatic installation. For a list of Mercury wi-fi locations on campus, general FAQs and more information please see: **<http://www.cumc.columbia.edu/it/wireless>**.

## Register and Set Up Mercury on Windows

IMPORTANT: Mercury set up will enforce CUMC security policies on the computer, including requiring a password or PIN. If an existing password/PIN is over 180 days old, it will prompt to update it.

To register, the computer must either be:

- Using any off-campus network connection with **CUMC VPN** (see **<http://www.cumc.columbia.edu/it/vpn>**)
- On campus and connected to **guest-net** wireless or the CUMC wired network
- 1. Close any open programs on the computer to avoid possible issues while Mercury is set up.
- 2. Open the computer's web browser and go to **<http://www.cumc.columbia.edu/it/mercury>**.

**COLUMBIA UNIVERSITY** 

**INFORMATION TECHNOLOGY** 

**MEDICAL CENTER** 

- 3. On the **Register Your Device** page enter your UNI and its password, then select **Log In**. TIP: your UNI account is the same one used for Student Information Systems or myColumbia.
- 
- -
- -
- 
- 

al. TIP: If the computer has been using another wifi .<br>الأم network in the area, it may keep that as a default  $20$ 

rather than automatically connecting to mercury. To prevent this on a Windows computer see:

**[http://www.cumc.columbia.edu/it/howto/wireless/](http://www.cumc.columbia.edu/it/howto/wireless/remove.html) [remove.html](http://www.cumc.columbia.edu/it/howto/wireless/remove.html)**.

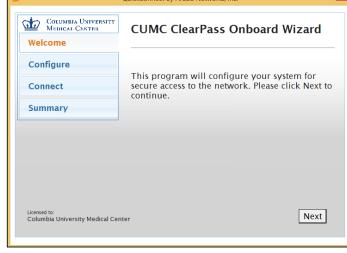

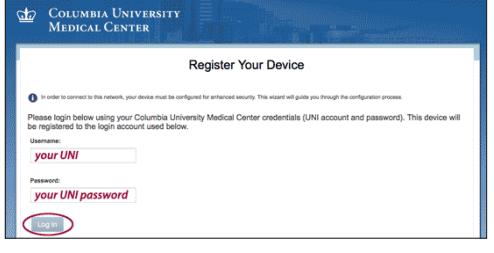